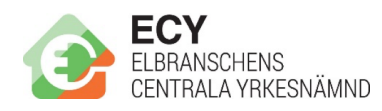

## Hur du lägger in elever samt ser deras inloggningsnyckel

När du som lärare loggat in efter att skapat ett konto kan ni anmäla era elever till prov under förutsättningarna att det finns anmälningsbara prov uppe.

För att anmäla era elever till prov gör ni följande

## Anmäl elever genom att ange uppgifter manuellt

- 1. Klicka på knappen Skapa nya provgrupp(er)
- 2. Välj därefter ett tidsfönster för installationsprovet och ett för elsäkerhetsprovet.
- 3. Tryck på Nästa
- 4. Välj Lägg till manuellt
- 5. Tryck på Lägg till ny elev
- 6. Fyll där i alla rutor, personnummer utan bindestreck.
- 7. När alla elever är inlagda trycker du på Nästa

8. Nu ser du klassen och till vilket prov samt tidsfönster de är anmälda till. Du ser även inloggningsnyckel som används av eleven tillsammans med personnummer för att logga in till provet.

- 9. Tryck på Skriv ut och spara denna information inför provet
- 10. Tryck på Klar för att komma tillbaka till startsidan

## Anmäl elever genom att ladda upp Excelfil

- 1. Klicka på knappen Skapa nya provgrupp(er)
- 2. Välj därefter ett tidsfönster för installationsprovet och ett för elsäkerhetsprovet.
- 3. Tryck på Nästa
- 4. Välj Ladda upp från Excelfil

5. Tryck på Bläddra i filer ... och välj att ladda upp den önskade filen. (Tänk dock på att det är bäst om filen har en rad högst upp med rubriker, ett exempel skall visas på

skärmen)

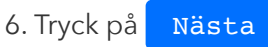

7. Granska att importen ser rätt ut. Ni kan här välja om en kolumn skall tolkas som klass, personnummer eller namn etc.

8. Tryck på Nästa

9. Korrigera eventuella felaktiga personnummer eller lägg till fler elever enligt steg 5 från "Anmäl elever genom att ange uppgifter manuellt"

10. När alla elever är inlagda trycker du på Nästa

11. Nu ser du klassen och till vilket prov samt tidsfönster de är anmälda till. Du ser även inloggningsnyckel som används av eleven tillsammans med personnummer för att logga in till provet.

- 12. Tryck på Skriv ut och spara denna information inför provet
- 13. Tryck på Klar för att komma tillbaka till startsidan

## Få tillgång till elevernas inloggningsnycklar

Om du senare skulle behöva en **kopia på elevernas inloggningsnycklar** för provet kan ni hitta detta på startsidan som ni kommer till efter att loggat in.

- 1. Tryck på Få inloggningsnycklar
- 2. Välj de provtillfällen ni behöver inloggningsnycklar för
- 3. Tryck på `Nästa

Eleverna har ett inlogg per prov. Så är de anmälda till 2 prov har de 2 inlogg. Eleverna når provet på:

https://installatorsprov.standoutapp.se/prov